# <span id="page-0-0"></span>**User Impersonation**

#### **Overview**

With the User Impersonation feature, Administrators can allow certain Website Users, e.g., A, to switch to another User, B, who has shared Accounts, while logged into your website. In this way, A assumes the identity of B and has access to B's order, invoice and account information and functions. This feature is aimed at scenarios involving a 'super-User' such as a manager of large companies with multiple locations set up as separate sub-accounts (treated as individual Customers with their own separate Customer codes). For example, regional managers can login as those users who usually look after these sub-accounts. Or managers can access junior or absent staff's accounts to approve or complete tasks with customers, and look up orders, invoices and other transactional histories. All User switches are logged in the system.

The feature is set up as a User level Override. (See help on the [Override facility](https://cvconnect.commercevision.com.au/display/KB/Overrides) for further information.) Should your business require implementation of overrides at Role or Customer levels, please consult Commerce Vision to explore these options.

# Step-by-step guide

User Impersonation is set against a User.

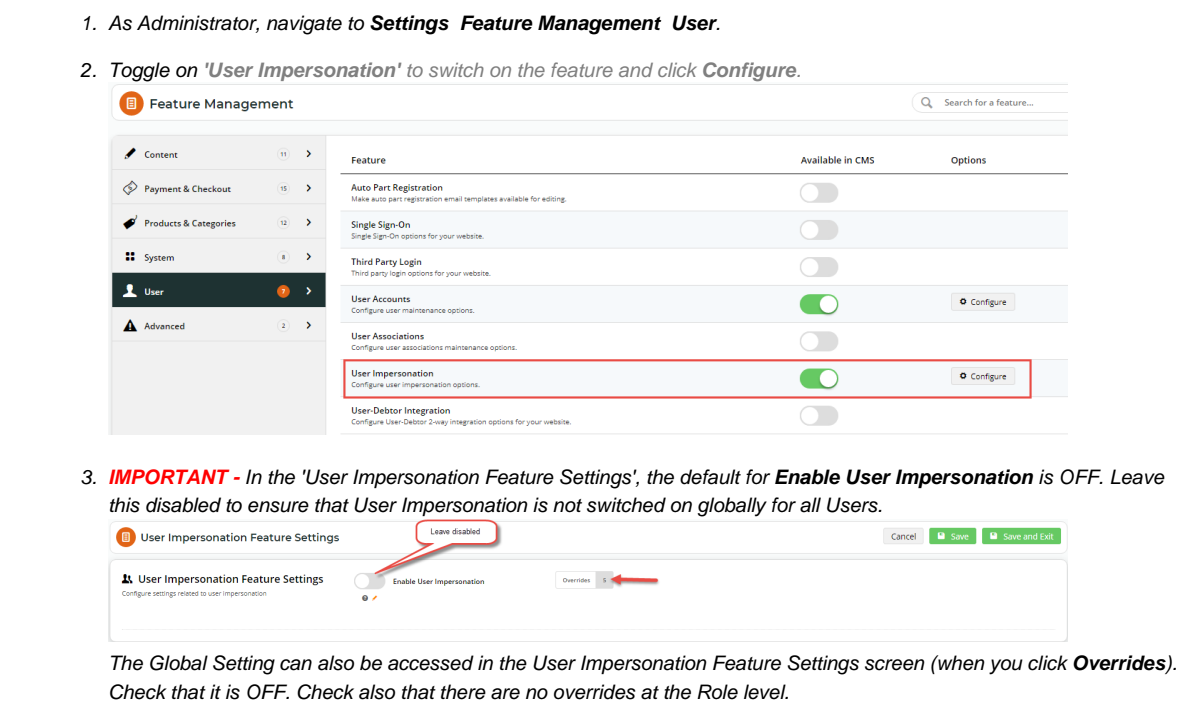

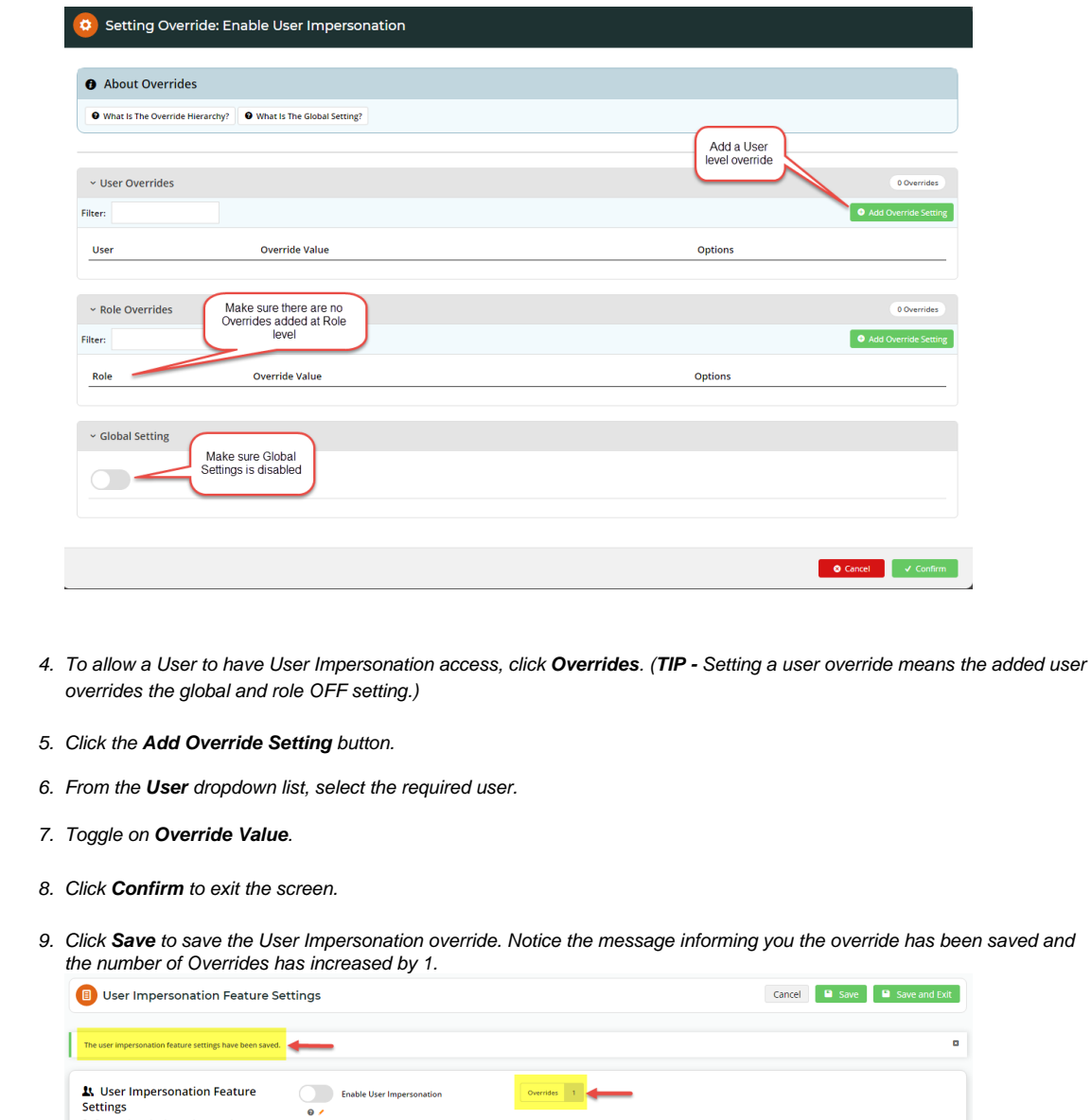

# Enhancements Available on 4.41+

#### **Limit checkout**

Since 4.41 it's now possible to limit impersonators from checking out. Overrides are also possible, and apply to the user while impersonating. For example you can allow or disallow a user from checking out while they impersonate another user.

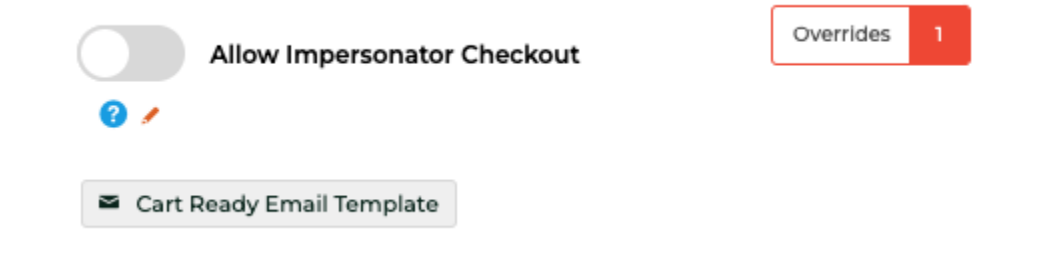

The "Cart Ready Email Template", gives a summary of what items have been added to the cart and emails the impersonated user, inviting them to finish their order.

Note: The email redirects will work better when the site has no ability to view the cart while logged out, this forces the receiver of the email to login, and then they're redirected to /cart

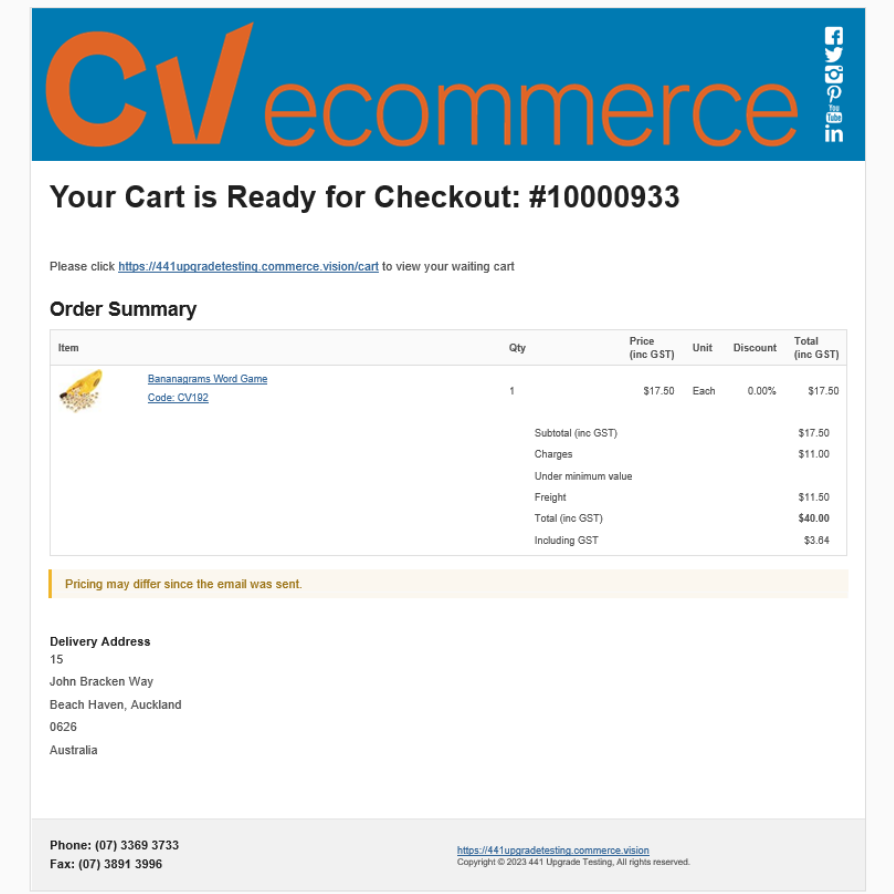

### How User Impersonation works for the User

When the User logins to the website, they will see the Switch User icon.

↑ > User Impersonation Select

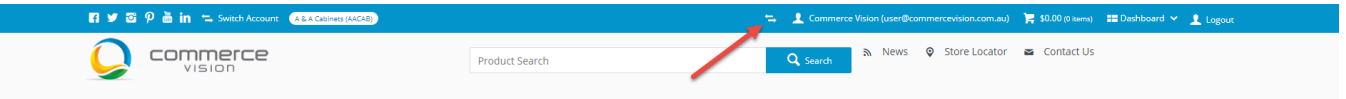

Clicking on it opens the 'User Impersonation Select' list. This list contains all users with access to the same Customer accounts as the User. The User can click on the user they wish to impersonate.

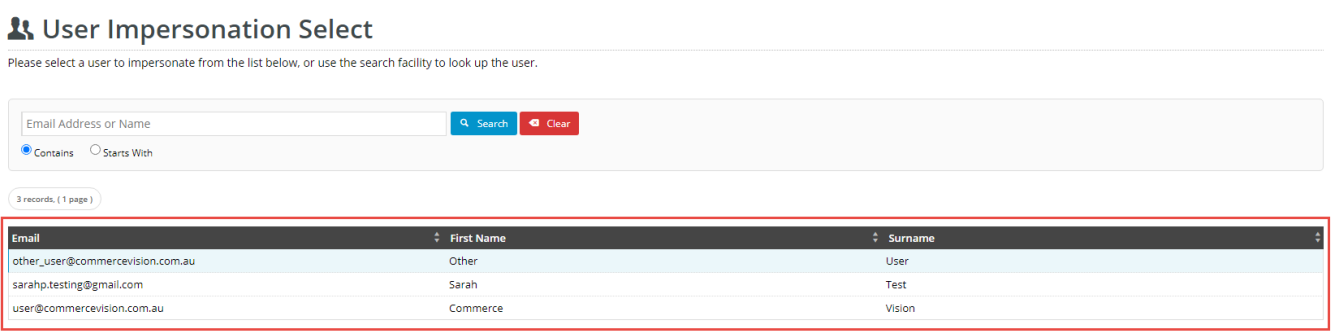

After switching to the other User, the website now displays the impersonated User's view and dashboard. **NOTE -** An Impersonating User will not have access to Customer accounts they normally cannot access against their own user login.

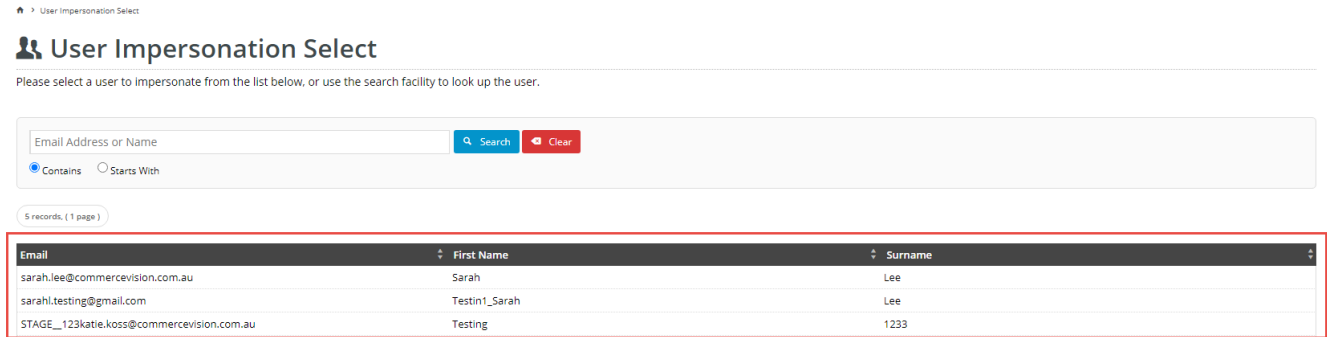

# Additional Information

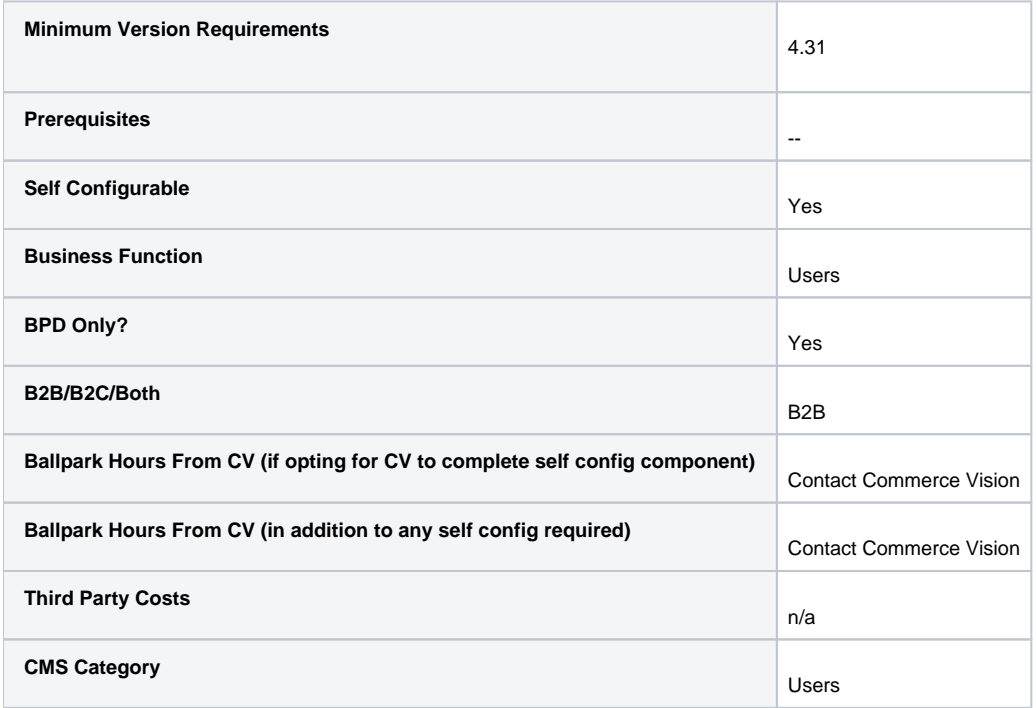

# Related help

- [User Impersonation](#page-0-0)
- [Create CMS Users](https://cvconnect.commercevision.com.au/display/KB/Create+CMS+Users)
- [MS Active Directory Setup Guide](https://cvconnect.commercevision.com.au/display/KB/MS+Active+Directory+Setup+Guide)
- [Users & Roles](https://cvconnect.commercevision.com.au/pages/viewpage.action?pageId=44597543)
- [Microsoft Azure AD SSO](https://cvconnect.commercevision.com.au/display/KB/Microsoft+Azure+AD+SSO)